## **ТЕМА. PYQT**

**Мета.** Вивчення основ розроблення графічного інтерфейсу користувача в середовищі PyQt.

**Вступ**. Бібліотека дозволяє розробляти застосунки з графічним інтерфейсом. Бібліотека PyQt не входить в склад стандартної бібліотеки Python, тому потрібно її встановити з репозиторію використовуваної ОС або з офіційного сайту *[riverbankcomputing.com](https://riverbankcomputing.com/software/pyqt/download).* Прикладний інтерфус PyQt API є набор модулів, які включають велику кількість класів та функцій.

### **План.**

#### 1**.**Встановлення.

- 2. Виведення в PyQt стрічки "Hello world".
- 3. Основні класи PyQt.
- 4. Qt Designer.
- 5. Сигнали і слоти в PyQt.
- 6. Розміщення графічних елементів.
- 7. Базові графічні елементи.
- 8. Клас Qdialog.
- 9. Діалог QMessageBox.
- 10. Одно- і багатодокументний інтерфейс.

## **1. Встановлення**

Бібліотека PyQt сумісна з усіма популярними oпераційними системами, включно з Linux, Windows, and Mac OS.

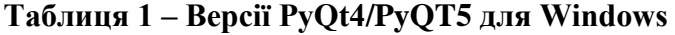

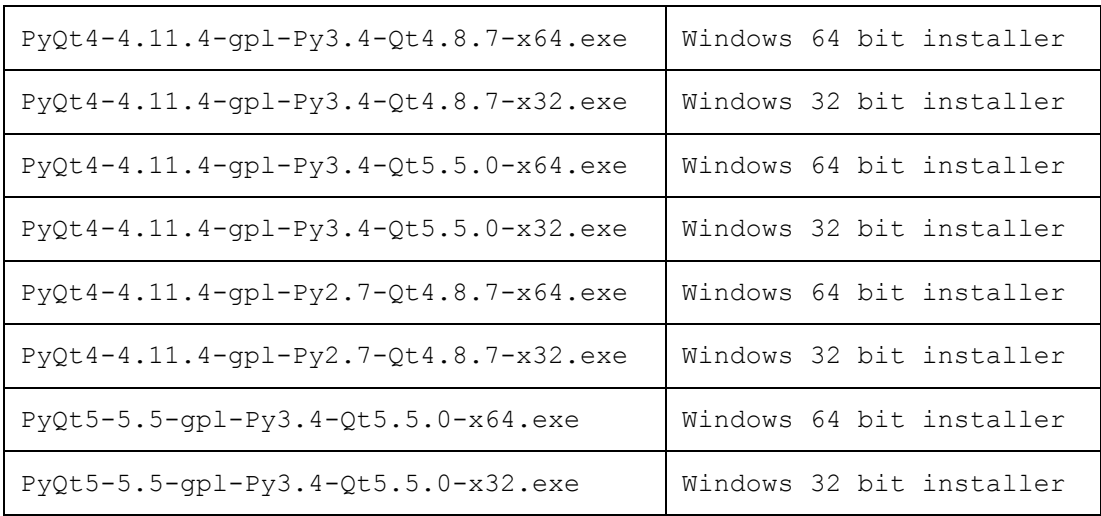

Встановлення PyQt в Linux Ubuntu з репозиторію:

```
>sudo apt-gey install python-qt4
Або
sudo apt-gey install pyqt5-dev-tools
```
#### або із інтернет сайту розробника на сторінці "завантаження":

```
PyQt-x11-qp1-4.11.4.tar.qz Linux, UNIX source for PyQt4
```
## **2. Виведення в PyQt стрічки "Hello world"**

Для створення простої GUI програми в PyQt потрібно виконати наступні кроки:

- Імпортувати QtGui модуль.
- Створити об'єкт програми.
- QWidget об'єкт створює основне вікно. Створити QLabel об'єкт.
- Встановитит текст для виведення у вікно "hello world".
- Визначити розмір і розміщення вікна за допомогою методу setGeometry.
- Ввести назву основного вікна.

```
import sys
from PyQt4 import QtGui
def window():
   app = QtGui.QApplication(sys.argv)
  w = QtGui.QWidqet()b = QtGui.QLabel(W) b.setText("Hello World!")
   w.setGeometry(100,100,200,50)
   b.move(50,20)
   w.setWindowTitle("PyQt")
   w.show()
   sys.exit(app.exec_())
if name == ' main ':
   \overline{\text{window}}()
```
Результат виконання програми:

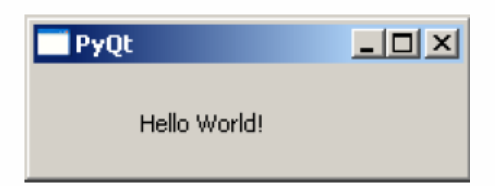

## **3. Основні модулі PyQt**

PyQt має більш як 20 різних модулів. Нижче подані найчастіше використовувані:

| Бібліотека | Позначення в<br>проектному<br>файлі | Призначення                                                                                          |
|------------|-------------------------------------|----------------------------------------------------------------------------------------------------|
| OtCore     | core                                | Основний<br>модуль, який<br>складається<br>З<br>класів не зв'язаних<br>графічним<br>З<br>інтерфейсом |
| OtGui      | qui                                 | графічного<br>Модуль для<br>програмування<br>інтерфейсу                                              |
| OtNetwork  | network                             | Модуль для програмування мережі                                                                      |
| QtOpenGL   | opengl                              | Модуль для програмування графіки OGL                                                                 |
| QtSql      | sql                                 | Модуль для програмування баз даних                                                                   |
| QtSvq      | svq                                 | роботи з SVG<br>(Scalable<br>Модуль для<br>Graphics, масштабована<br>Vector<br>векторна              |

**Таблиця 2 –** Модулі Qt

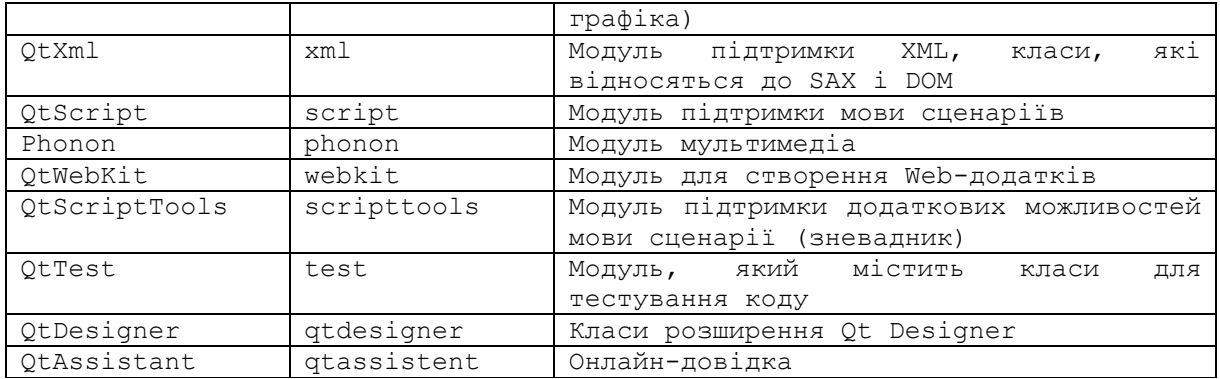

Клас QWidget() є фундаментальним для усіх віджетів і має наступних нащадків:

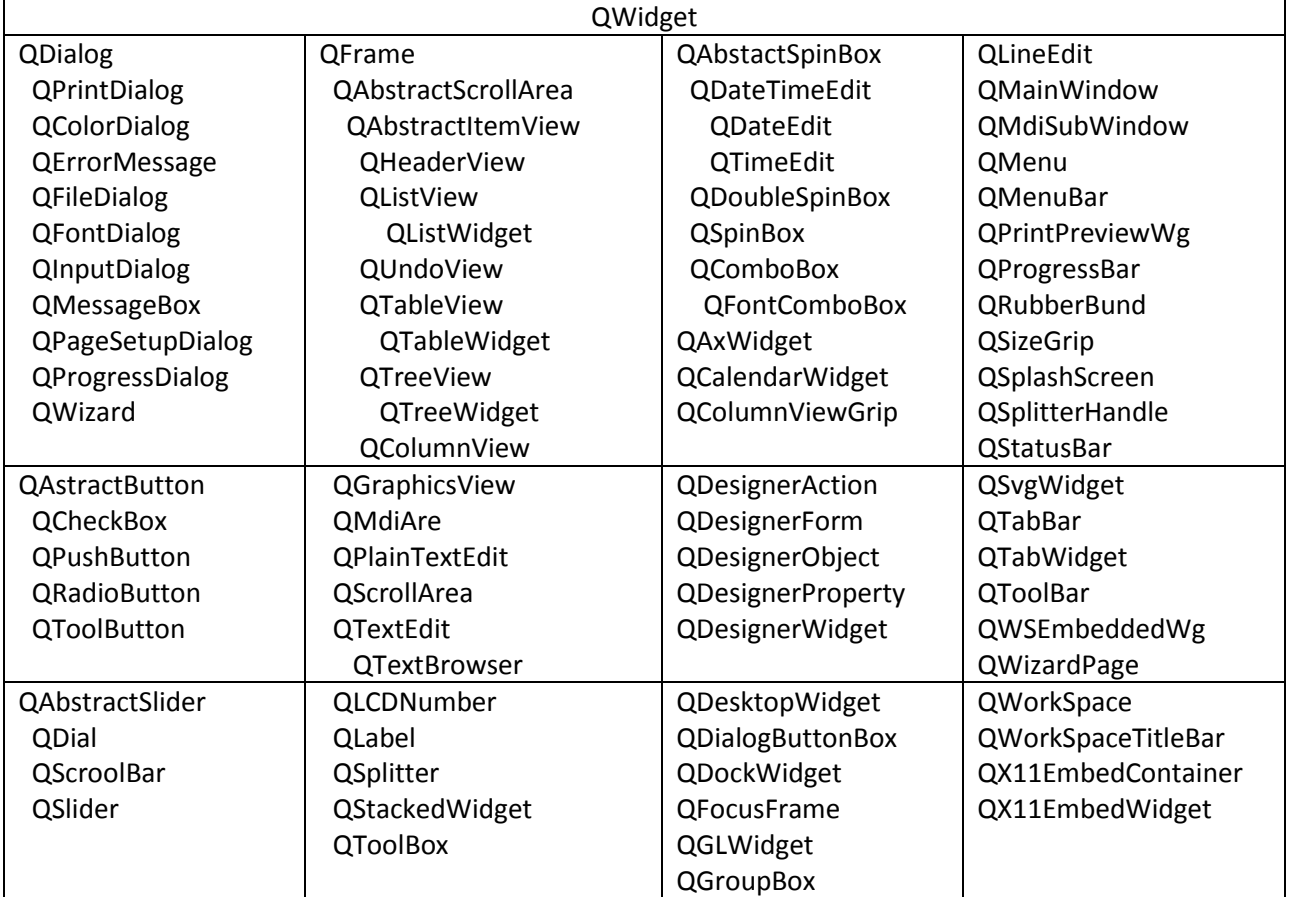

# **Таблиця 3 –** Ієрархія класів віджетів

Нижче подані графічні елементи (віджети), які найчастіше використовуються.

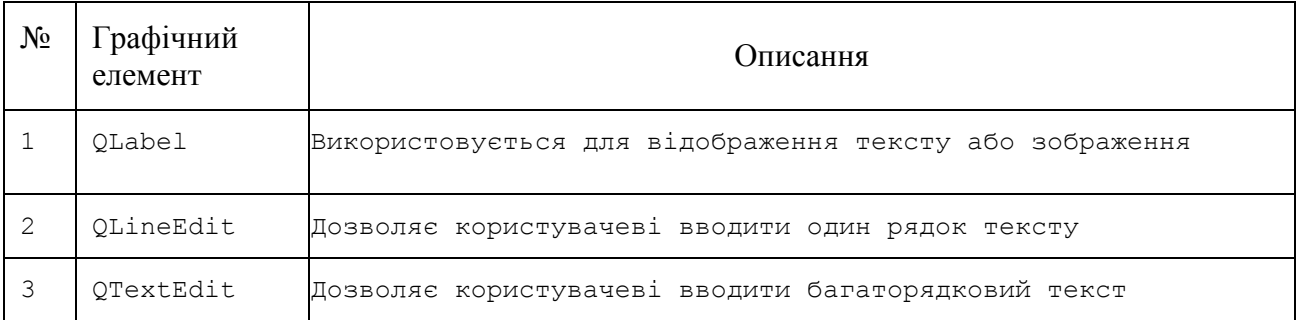

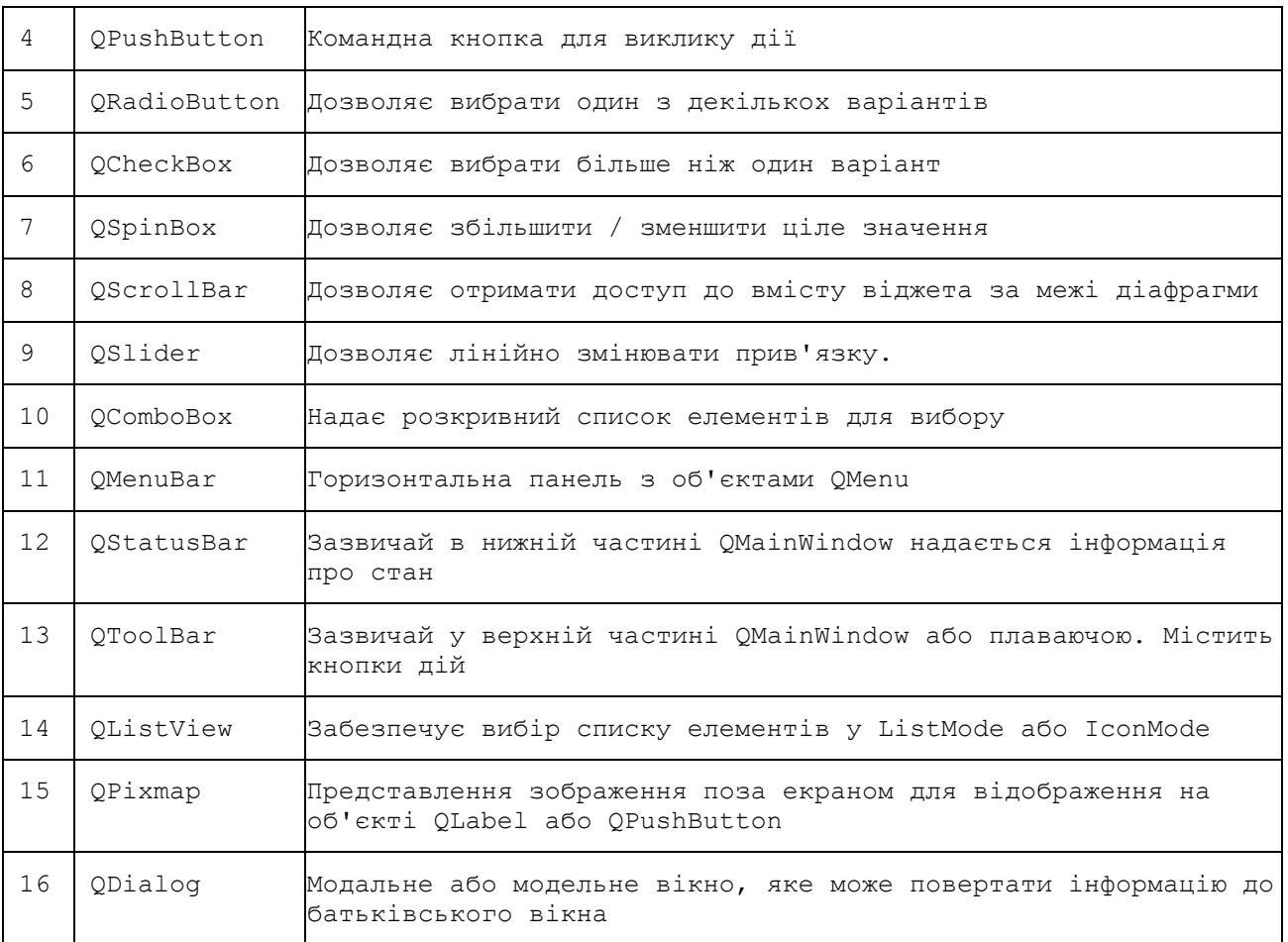

Основне вікно застосунку на основі графічного інтерфейсу створюється за допомогою об'єкта віджета QMainWindow. В основному вікні за допомогою графічних елементів таб. 3 можуть створюватися інші графічні елементи, рис. 1:

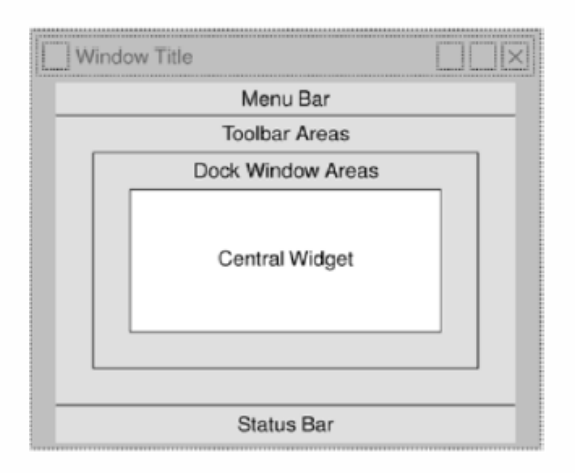

Рисунок 1 – Основне вікно і можливі вбудовувані віджети

## **4. QT Designer**

PyQt має інструмент для побудови графічного інтерфейсу, який називається Qt Designer. Qt Designer використовує метод перетягування графічних елементів з панелі інструментів на робоче поле основного вікна.

Створення графічного інтерфейсу за допомогою Qt Designer починається з вибору основного вікна програми, рис. 2.

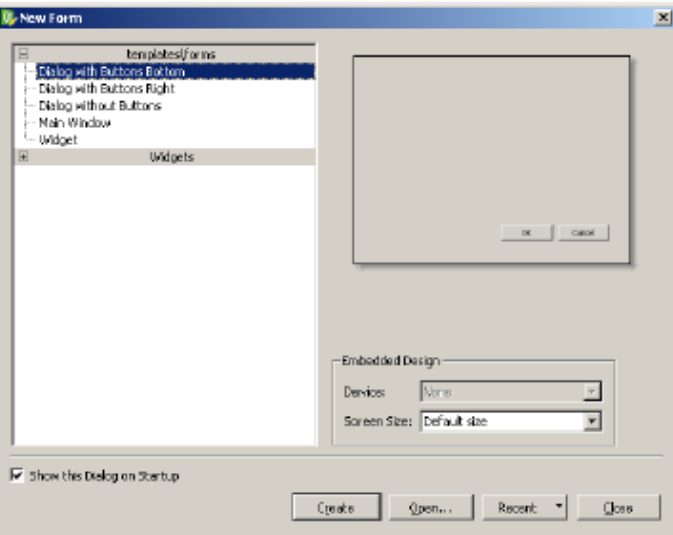

Рисунок 2 – Вибір основного вікна програми

Потім перетягуються необхідні віджети з лівої панелі інструментів. При цьому можна встановити необхідні значення властивостям віджета, рис. 3.

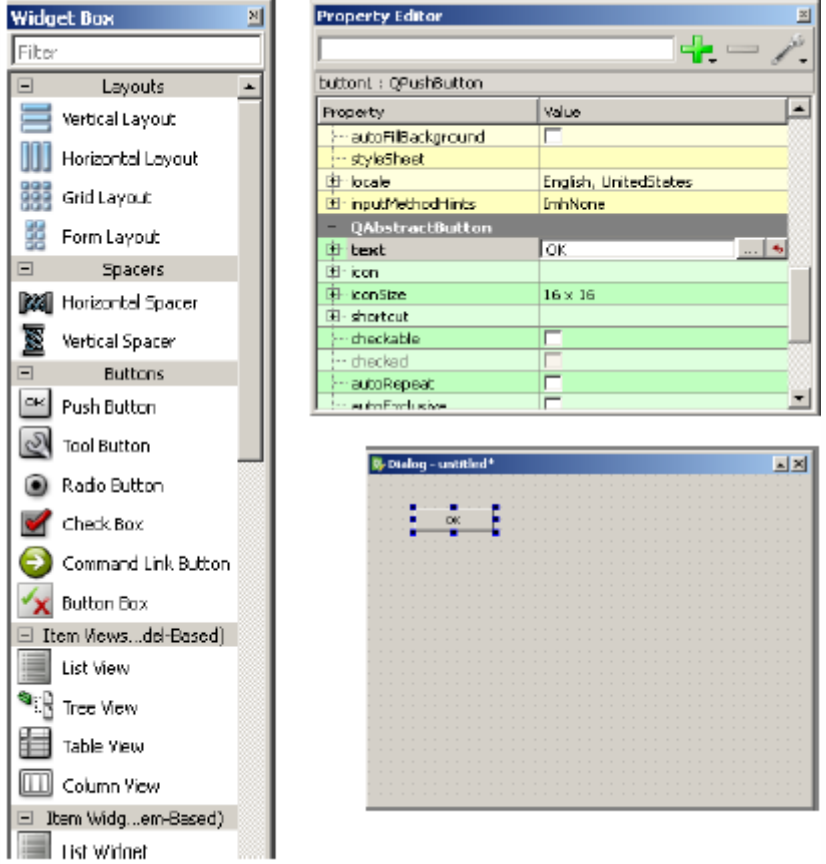

Рисунок 3 – Розміщення віджетів на основному вікні

Розроблена форма графічного інтерфейсу зберігається у файлі із розширенням \*.ui, наприклад, demo.ui. Цей файл містить XML-подання віджетів та їх властивостостей. Для можливості виклику XML-подання форми з коду на мові Python використовується утиліта утиліта командного рядка pyuic4. Ця утиліта є обгорткою для модуля uic. Приклад використання pyuic4:

```
>pyuic4 –x demo.ui –o demo.py
```
Тут ключ -x добавляє генерацію додаткового коду до XML-подання форми, так що він стає самостійно виконуваним автономним застосунком:

```
if name = "main":
    import sys
    app = QtGui.QApplication(sys.argv)
    Dialog = QtGui.QDialog()
   ui = \overline{Ui} Dialog()
    ui.setupUi(Dialog)
    Dialog.show()
    sys.exit(app.exec_())
```
Результат виконання програми demo.py:

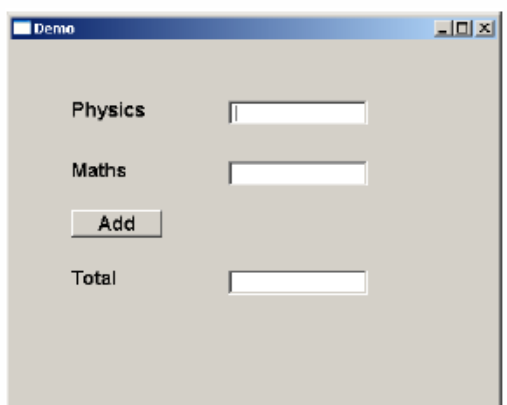

Користувач може вводити дані у поля введення, але натискання кнопку Add не спричинить ніякої дії, натискання кнопки не пов'язане з будь-якою функцією. Реагування на відповідь, що генерується користувачем, називається обробкою подій. У PyQT передбачений спеціальний механізм оброблення подій, який реагує на дії користувача при роботі з графічними елементами.

## **5. Сигнали і слоти в PyQt**

На відміну від програми консольного режиму, яка виконується послідовно, застосунок із графічним інтерфейсом є керованою подією. Функції або методи виконуються у відповідь на дії користувача, такі як натискання кнопки, вибір елементу з колекції або клацання миші тощо, це називається подіями.

При активації користувачем віджетів графічного інтерфейси вони стають джерелами подій. Кожен віджет PyQt, який виводиться з класу QObject, може відправляти (emit) "сигнал" у відповідь на одну або більше подій. Сигнал сам по собі не виконує жодних дій. Натомість він "з'єднаний" із "слотом". Слот може бути будь-якою функцією Python. У PyQt з'єднання між сигналом і слотом може бути досягнуто різними способами. Приклад найбільш часто використовуваного способу з'єднання:

QtCore.QObject.connect(widget, QtCore.SIGNAL('signalname'), slot\_function)

```
Приклад коду:
```

```
import sys
from PyQt4.QtCore import *
from PyQt4.QtGui import *
def window():
   app = QApplication(sys.argv)
  win = QDialog()b1 = QPushButton(win) b1.setText("Button1")
   b1.move(50,20)
   b1.clicked.connect(b1_clicked)
  b2 = QPushButton (win) b2.setText("Button2")
   b2.move(50,50)
   QObject.connect(b2,SIGNAL("clicked()"),b2_clicked)
   win.setGeometry(100,100,200,100)
   win.setWindowTitle("PyQt")
   win.show()
   sys.exit(app.exec_())
def b1_clicked():
   print "Button 1 clicked"
def b2_clicked():
   print "Button 2 clicked"
if name = 'main ':
   \overline{\text{window}}()
```
Наведений вище код виводить основне вікно з двома кнопками. При натисканні на кноки, виникають події, які обробляються функціями з друком повідомлень у консоль

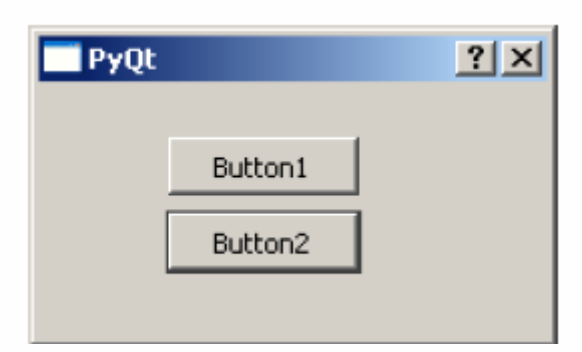

Повідомлення у консолі:

Button 1 clicked Button 2 clicked

#### **6. Розміщення графічних елементів**

Графічний елемент GUI може бути розміщений всередині вікна контейнера при заданні його абсолютних координат у пікселях. Координати задають розміщення вікна вказаного рзміру за допомогою методу setGeometry.

```
QWidget.setGeometry(xpos, ypos, width, height)
```
У наступному фрагменті коду вікно верхнього рівня розміром 300×200 пікселів розміщується на моніторі в положенні 10, 10 пікселів (координати лівого верхнього кута).

```
import sys
from PyQt4 import QtGui
def window():
   app = QtGui.QApplication(sys.argv)
  w = 0tGui.OWidget()b = QtGui.QPushButton(w) b.setText("Hello World!")
   b.move(50,20)
   w.setGeometry(10,10,300,200)
   w.setWindowTitle("PyQt")
   w.show()
   sys.exit(app.exec_())
if name == ' main ':
   \overline{window()}
```
У вікно додано графічний елемент кнопка (Push Button) з абсолютною координатою 50×20 пікселів відносно лівого верхнього кута основного вікна. Таке абсолютне позиціювання графічних елементів має ряд недоліків:

• позиція графічного елементу не змінюється при зміні розміру вікна;

• вигляд графічного елементу може різним на пристроях відображення з різною роздільною здатністю.

• складна модифікація макета форми, оскільки може знадобитися перепроектування всієї форми.

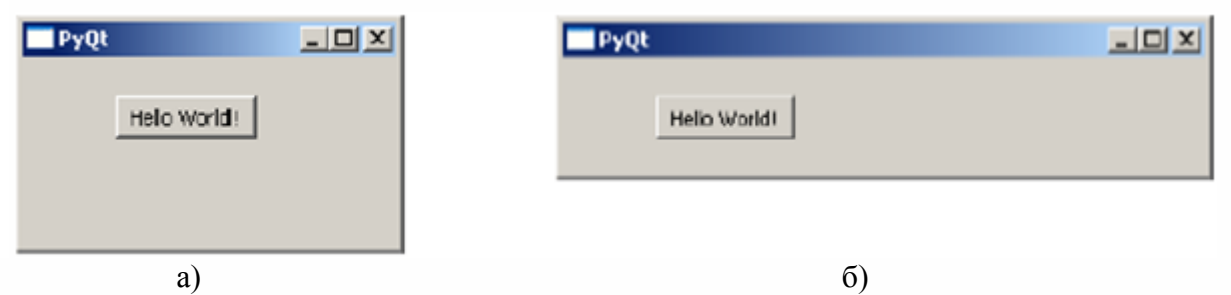

Рисунок 4 – Розміщення кнопки: а) бажане; б) без зміщення при зміні розміру вікна

PyQt має засоби автоматичного горизотального, вертикального і табличного розміщення графічних елементів.

Базовим для всієї групи менеджерів компонування є клас Qlayout. Це абстрактний клас успадкований від двох класів QObject і QLayoutItem.

Від класу QLayout успадковані класи QGridLayout і QBoxLayout (рис. 4.1). Клас QGridLayout керує табличним розміщенням, а від QBoxLayout успадковані два класи QHBoxLayout і QVBoxLayout для горизонтального і вертикального розміщення.

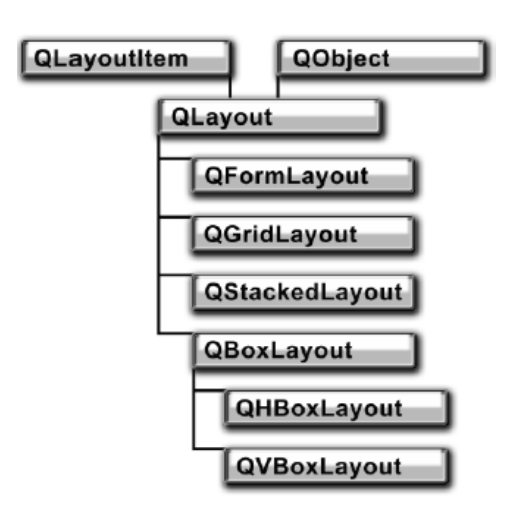

Рисунок 5 – Ієрархія класів менеджерів компонування

# **7. Базові графічні елементи**

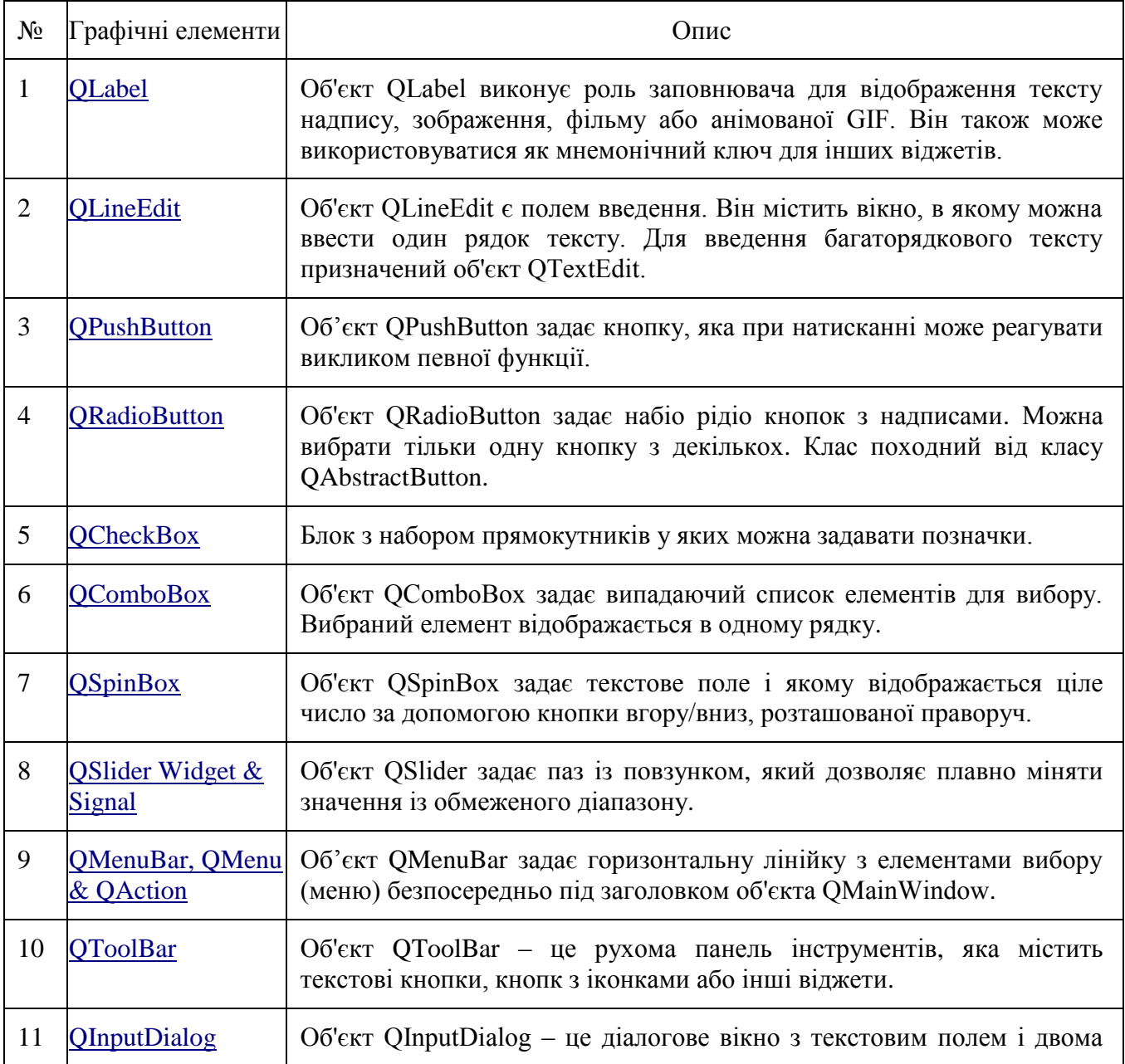

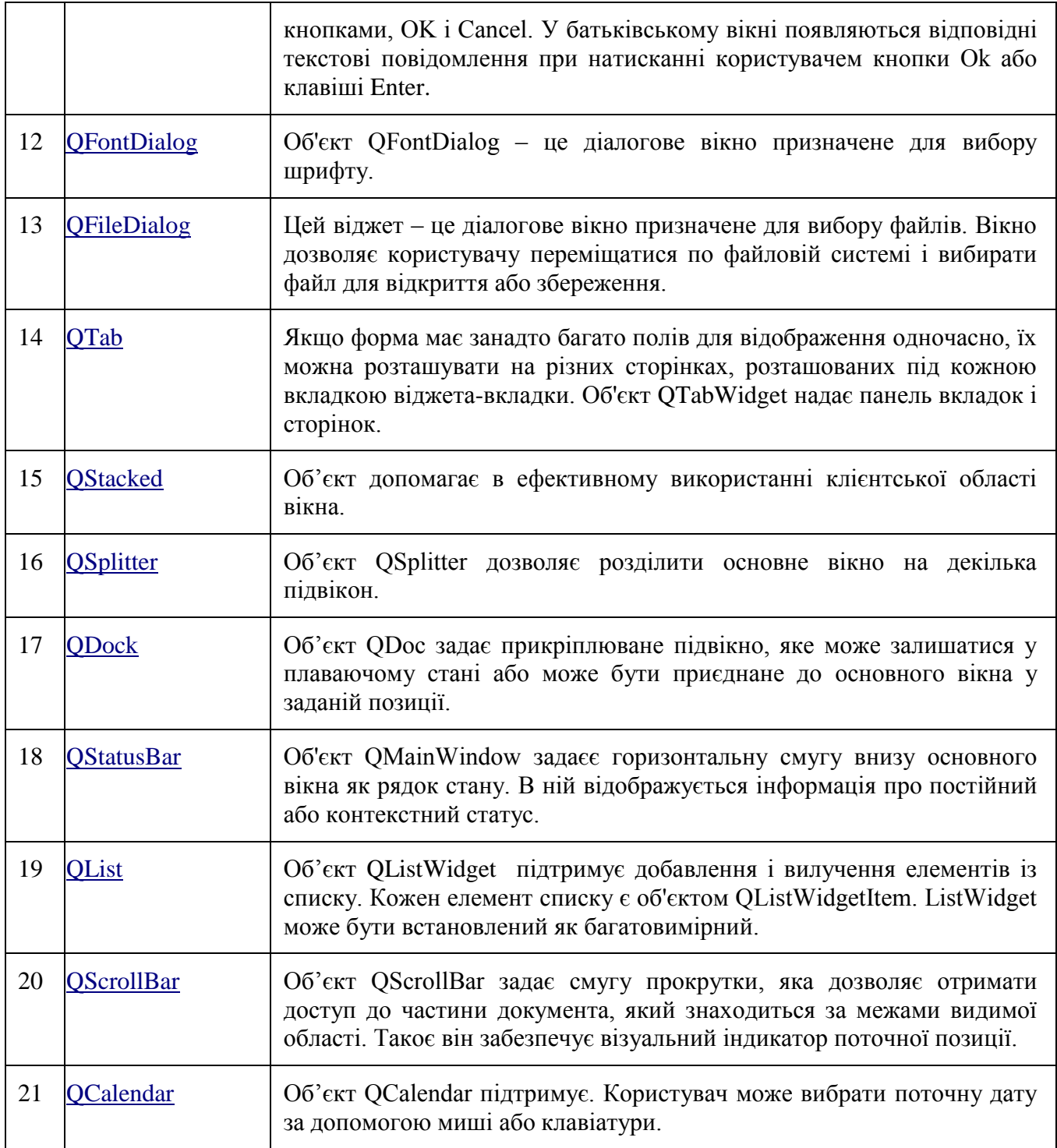

### **8. Клас QDialog**

Об'єкт QDialog подає вікно верхнього рівня, яке обробляє відповіді користувача. Обєкт можна налаштувати на режим діалогу Modal (блокування батьківського вікна до отримання відповіді з вікна діалогу) або режим Modeless (без блокування батьківського вікна). В PyQt є декілька попередньо налаштованих діалогів, таких як InputDialog, FileDialog, FontDialog і т.п.

В наступному прикладі, атрибут WindowModality вікна діалогу визначає роботу батьківського вікна з блокуванням або без блокування. Будь-яку одну кнопку в діалоговому вікні можна встановити у значення за замовчуванням. Діалог завершується методом QDialog.reject(), коли користувач натискає клавішу Escape.

При натисканні кнопки PushButton у вікні верхнього рівня QWidget, створюється вікно діалогу. Діалогове вікно у змузі заголовку не має керуючих елементів для його згортання або розгортання.

Користувач не може перевести діалогове вікно у фоновий режим, оскільки його атрибут WindowModality встановлено в режим ApplicationModal.

```
import sys
from PyQt4.QtGui import *
from PyQt4.QtCore import *
def window():
app = QApplication(sys.argv)
  w = QW \text{idget} ()
  b = QPushButton(W) b.setText("Hello World!")
   b.move(50,50)
   b.clicked.connect(showdialog)
   w.setWindowTitle("PyQt Dialog demo")
   w.show()
   sys.exit(app.exec_())
def showdialog():
  d = 0Dialog()
  b1 = OPushButton("ok",d)
   b1.move(50,50)
    d.setWindowTitle("Dialog")
    d.setWindowModality(Qt.ApplicationModal)
    d.exec_()
if name = 'main ':
    window()
```
Результат виконання програми:

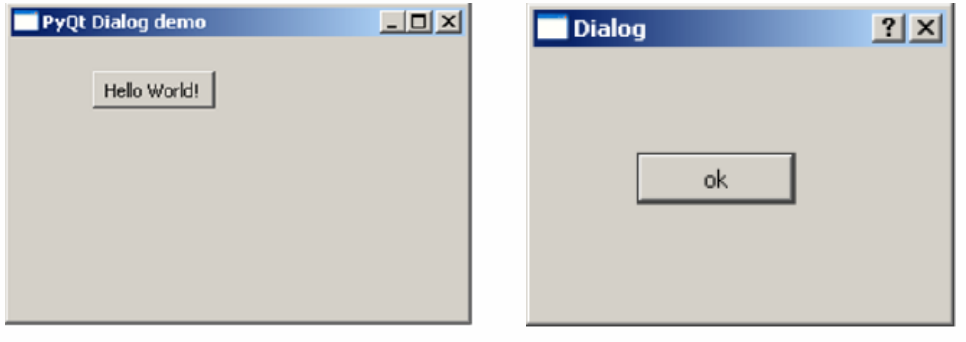

### **9. Діалог QMessageBox**

QMessageBox є стандартним модальним діалогом для висвітлення інформаційних повідомлень і загальних запитань у відповідь на клацання користувачем на одну із стандартних кнопок.

Важливі методи і повідомлення асоційовані із класом QMessage показаны у наступній таблині

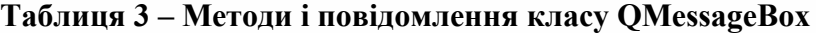

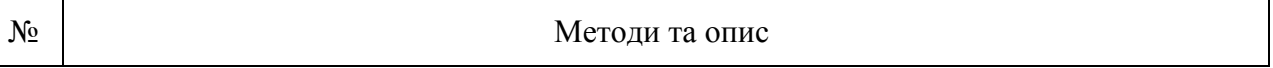

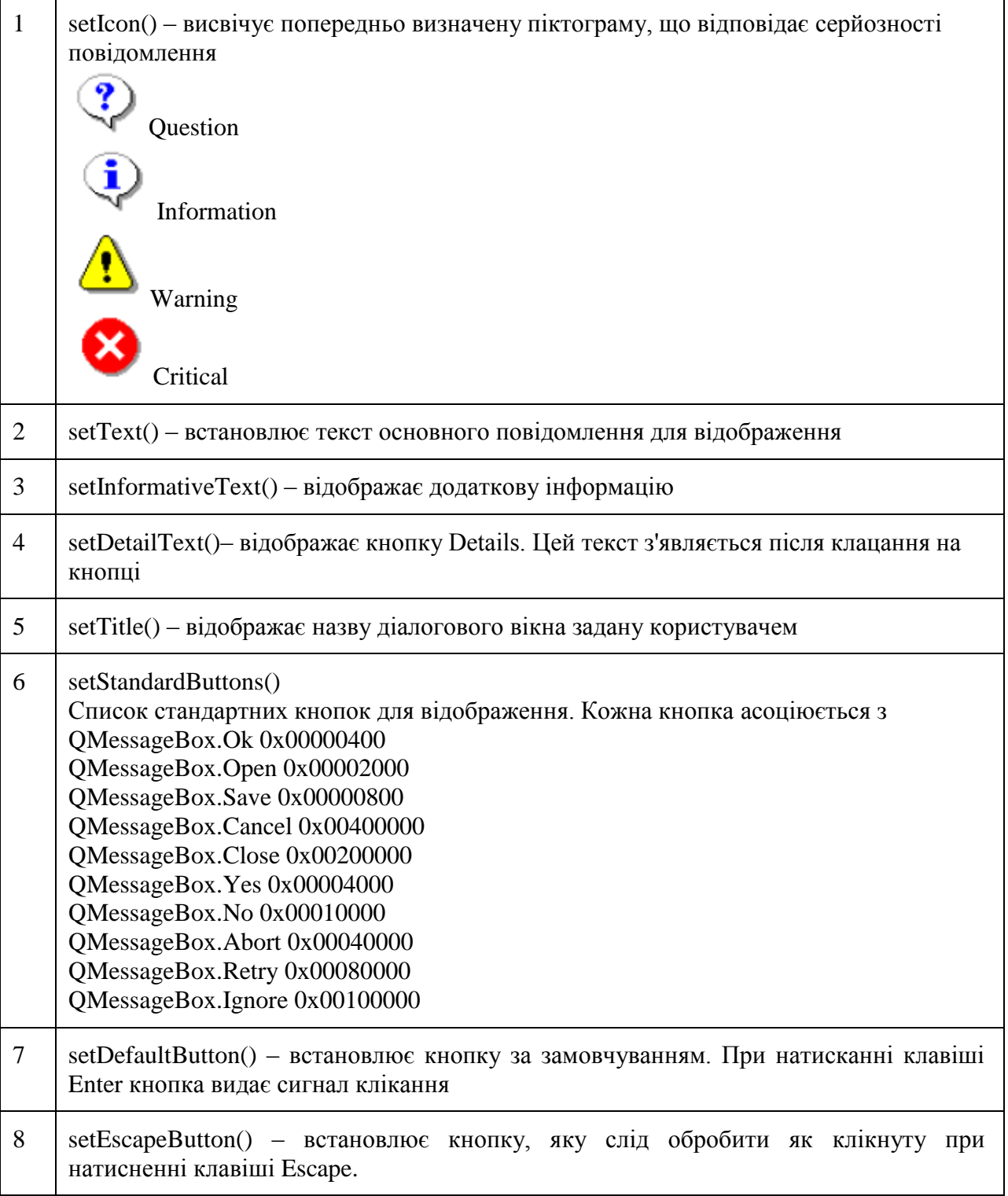

У наступному прикладі для сигналу клікання на кнопці, підключена функція відобразить вікно повідомлення діалогу.

```
msg = QMessageBox()
msg.setIcon(QMessageBox.Information)
msg.setText("This is a message box")
msg.setInformativeText("This is additional information")
msg.setWindowTitle("MessageBox demo")
msg.setDetailedText("The details are as follows:")
```
Функція setStandardButton() відображає потрібні кнопки.

msg.setStandardButtons(QMessageBox.Ok | QMessageBox.Cancel)

Сигнал buttonClicked(), підключений до функції слота, яка ідентифікує заголовок джерела сигналу.

msg.buttonClicked.connect(msgbtn)

```
Приклад програми діалогу.
```

```
import sys
from PyQt4.QtGui import *
from PyQt4.QtCore import *
def window():
   app = QApplication(sys.argv)
  w = QW \text{idget} ()
  b = QPushButton(w) b.setText("Show message!")
   b.move(50,50)
   b.clicked.connect(showdialog)
   w.setWindowTitle("PyQt Dialog demo")
   w.show()
   sys.exit(app.exec_())
def showdialog():
  msg = OMessageBox() msg.setIcon(QMessageBox.Information)
   msg.setText("This is a message box")
   msg.setInformativeText("This is additional information")
   msg.setWindowTitle("MessageBox demo")
   msg.setDetailedText("The details are as follows:")
   msg.setStandardButtons(QMessageBox.Ok | QMessageBox.Cancel)
   msg.buttonClicked.connect(msgbtn)
  retval = msg.exec ()
   print "value of pressed message box button:", retval
def msgbtn(i):
  print "Button pressed is:", i.text()
if name = 'main ':
```
window()

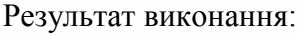

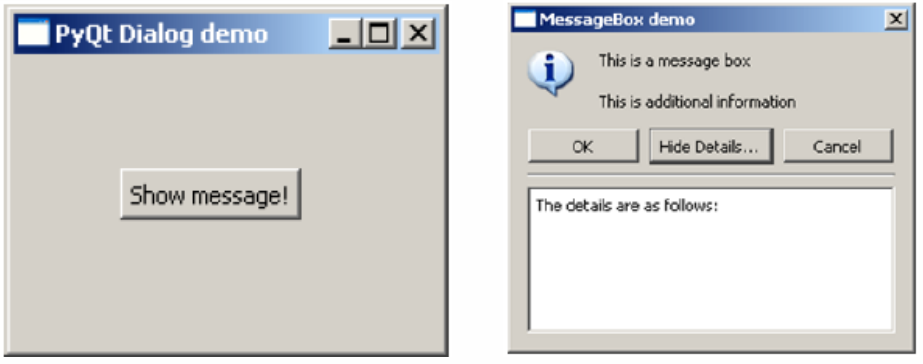

**10. Одно- і багатодокументний інтерфейс**

Типовий за стосунок із графічним інтерфейсом може мати декілька вікон. Графічні елементи із вкладками і стеками дозволяють одночасно активувати одне з таких вікон. Однак в багатьох випадках цей підхід не підходить, так як інші вікна є приховані.

Один із способів одночасного відображення декількох вікон полягає у створенні їх як незалежних вікон. Такий за стосунок називається однодокументним (SDI – SingleDocumentInterface). Для цього потрібно більше ресурсів пам'яті, оскільки кожне вікно може мати власну систему меню, панель інструментів тощо.

Багатодокументні застосунки (MDI – MultipleDocumentInterface) споживають менші ресурсів пам'яті. Підвікна вкладаються всередину основного контейнера по відношенню один до одного. Віджет контейнера називається QMdiArea.

Віджет QMdiArea звичайно заміщує центральний віджет об'єкта QMainWindow. Дочірні вікна в цій області є екземпляри класу  $\odot$ MdiSubWindow. Можна встановити буль-який  $\odot$ widget як внутрішній віджет об'єкта subWindow. Підвікна в області MDI можуть бути розташовані у каскадному або плитковому стилі.

У наступній таблиці подані важливі методи класу QMdiArea і класу QMdiSubWindow :

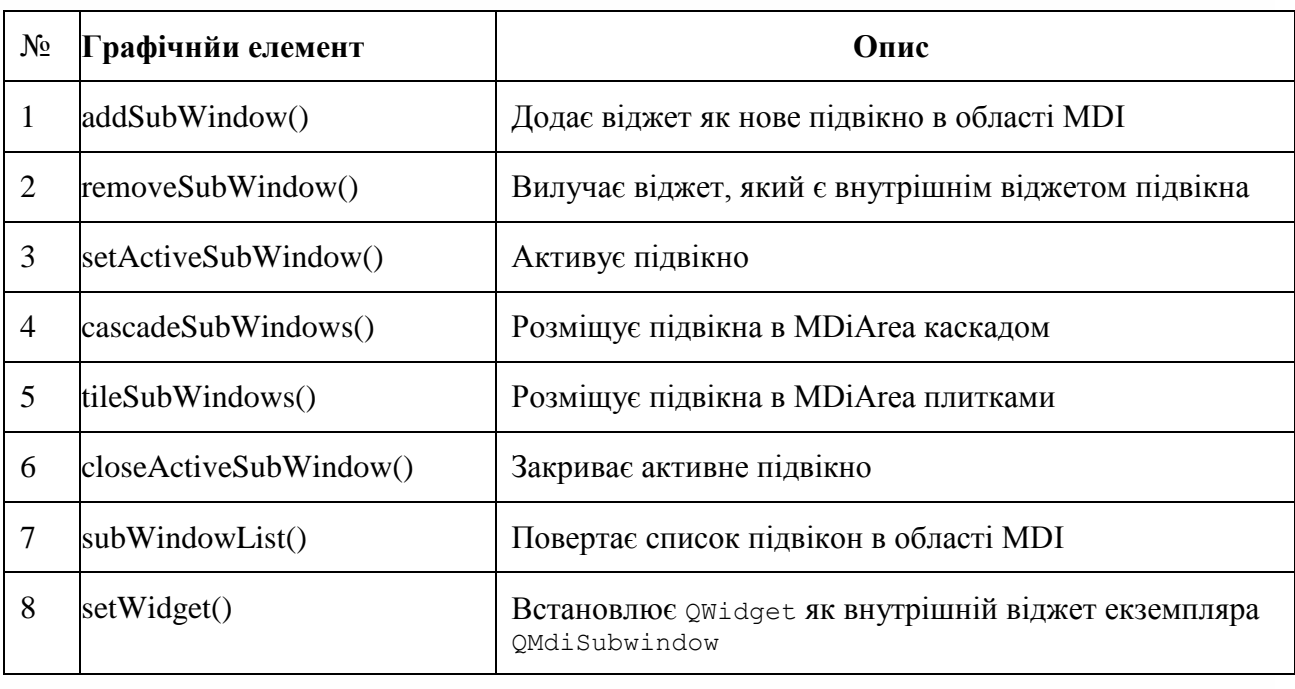

Таблиця 3 – Методи класу QMdiArea і класу QMdiSubWindow

Об'єкт QMidiArea випромінює сигнал subWindowActivated() коли сигнал windowStateChange() ВИПромінюється об'єктом QMdisubWindow.

У наступному прикладі вікно верхнього рівня утворене з QMainWindow має меню і MdiArea.

```
self.mdi = QMdiArea()
self.setCentralWidget(self.mdi)
bar = self . menuBar()file = bar.addMenu("File")
file.addAction("New")
file.addAction("cascade")
```
file.addAction("Tiled")

Сигнал меню Triggered() підключений до функції windowaction().

file.triggered[QAction].connect(self.windowaction

Нова дія меню, додає підвікно в область MDI з назвою, що містить інкрементний номер.

```
MainWindow.count = MainWindow.count+1sub = QMdiSubWindow()
sub.setWidget(QTextEdit())
sub.setWindowTitle("subwindow"+str(MainWindow.count))
self.mdi.addSubWindow(sub)
sub.show()
```
Каскадні та плиткові кнопки меню впорядковують поточно відображені підвікна каскадним і плитковим способом відповідно.

Приклад програми розміщення вікон каскадним і плитковим способом.

```
import sys
from PyQt4.QtCore import *
from PyQt4.QtGui import *
class MainWindow(QMainWindow):
   count = 0def init (self, parent = None):
      super(MainWindow, self). init (parent)
      self.mdi = QMdiArea() self.setCentralWidget(self.mdi)
      bar = self.menuBar() file = bar.addMenu("File")
       file.addAction("New")
       file.addAction("cascade")
       file.addAction("Tiled")
       file.triggered[QAction].connect(self.windowaction)
       self.setWindowTitle("MDI demo")
    def windowaction(self, q):
      print "triggered"
   if q.text() == "New":MainWindow.count = MainWindow.count+1
       sub = QMdiSubWindow()
       sub.setWidget(QTextEdit())
       sub.setWindowTitle("subwindow"+str(MainWindow.count))
       self.mdi.addSubWindow(sub)
      sub.show()
   if q.text() == "cascade": self.mdi.cascadeSubWindows()
   if q.text() == "Tiled": self.mdi.tileSubWindows()
    def main():
       app = QApplication(sys.argv)
      ex = \text{MainWindow}() ex.show()
       sys.exit(app.exec_())
   if name == ' main ':
      \frac{1}{\text{main}}()
```
Результат виконання:

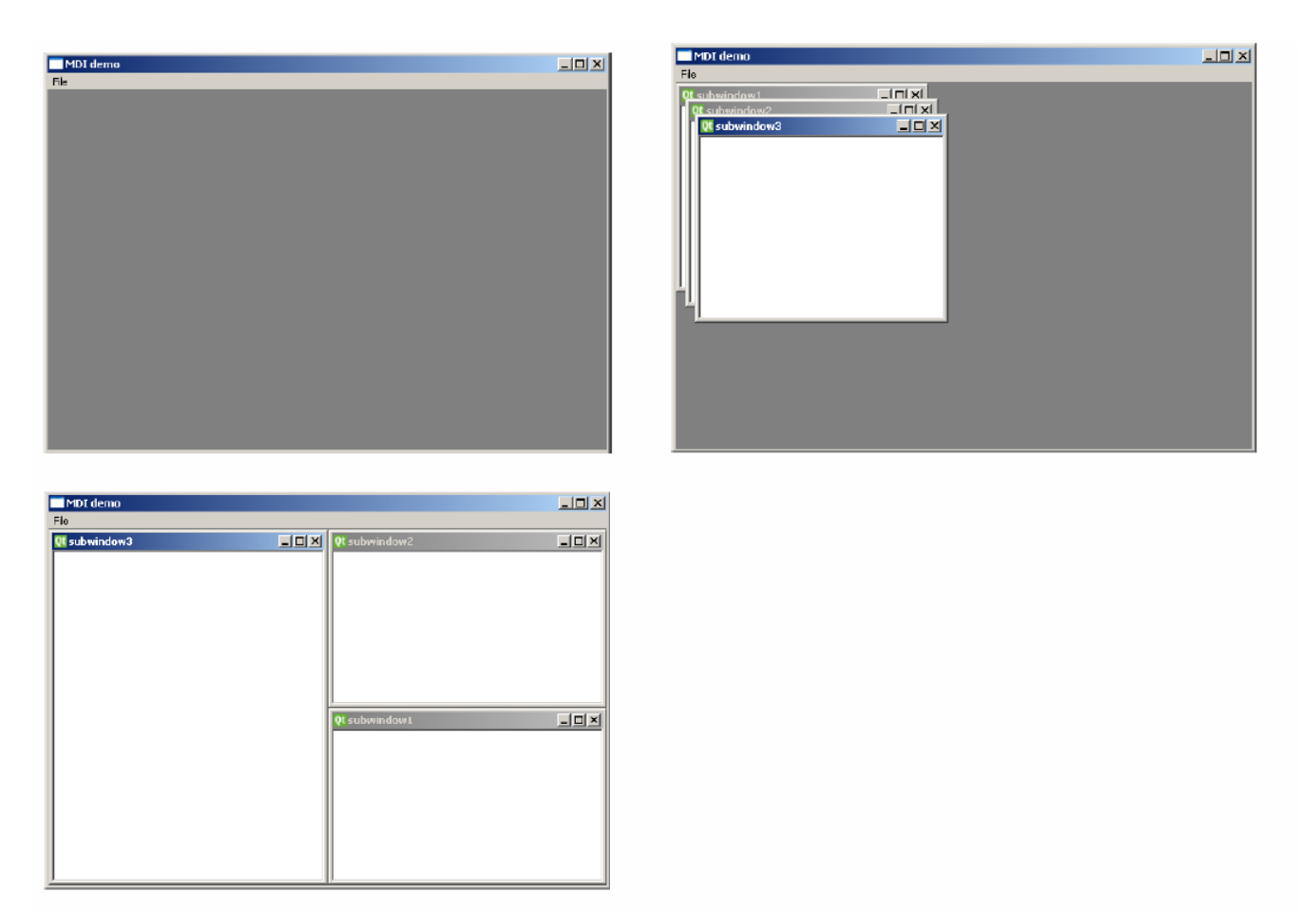

#### **Список літератури**

1. Гордеев А.В., Молчанов А.Ю. Системное программное обеспечение. СПб.: ДМК. – 2003. - 736.

2. Ноа Гифт, Джереми М. Джонс. Python в системном администрировании. СПб.: Символ-Плюс, 2009. – 512 с.

3. Бизли Д. Python. Подробный справочник. СПб.: Символ-Плюс, 2010, 864 с.

4. Бизли Д.М. Язык программирования Python. Справочник. – Диасофт, 2000.

5. Тейнсли Д. Язык Shell Linux и Unix. – Пер. с англ. – СПб.: БХВ-Петербург, 2001. – 512с.

6. Феникс Т., Шварц Р. Изучаем Perl. – Пер. с англ. – СПб.: БХВ-Петербург, 2002. – 288 с.

7. Лутц М. Программирование на Python. – Пер. с англ. – СПб.: Символ-Плюс, 2002.- 1136c.

8. Брент Б. Уєлш, Кен Джонс, Джеффри Хоббс. Практическое программирование на Tcl и Tk. – Пер. с англ. – СПб.: Изд. дом "Вильямс", 2004. – 1138 с.

9. Сузи Р.А. Язык программирования Python. – Бином. М.: - 2006.

10. Фитцджеральд М. Изучаем Ruby. – Пер. с англ. – СПб.: БХВ-Петербург, 2008. – 336 с.

11. Mark Summerfield. Rapid GUI programming with Python and Qt. – NJ: Pretince Hall, 2008.  $-625$  c.

12. Саммерфилд М. Программирование на Python 3. Подробное руководство. – Пер. С англ.. – СПб.: Символ-Плюс, 2009. – 608 с.

13. Бизли Д. Python. Подробный справочник. – Пер. с англ. – СПб.: Символ-Плюс, 2010. – 864 с., ил.

14. Хахаев И. А. Практикум по алгоритмизации и программированию на Python: / И.А.Хахаев М. : Альт Линукс, 2010. – 126 с.

15. Лутц М. Программирование на Python, том I, 4-е издание. – Пер. с англ. – СПб.: Символ-Плюс, 2011. – 992 с., ил.

16

16. Лутц М. Программирование на Python, том II, 4-е издание. – Пер. с англ. – СПб.: Символ-Плюс, 2011. – 992 с., ил.

17. Прохорецок Н. А. Python 3 и PyQt. Разработка приложений. – СПб.: БХВ-Петербург, 2012.-704 с.

18. Марк Саммерфилдт. Python на практике / Пер. с англ. Слинкин А.А. – М.: ДМК Прес,  $2014. - 338$  c.

19. Чан, Уэсли. Python: создание приложений. Библиотека профессионала, 3-е изд. Пер. с англ. - М. : ОО "И.Д. Вильяме", 2015. - 816 с.

20. <https://www.riverbankcomputing.com/news/pyqt-5112>

21. <https://www.tutorialspoint.com/pyqt/>

#### **Запитання.**

1**.** Призначення основних модулів PyQT.

2. Базові віджети PyQt.

3. Призначення і можливості Qt Designer.

4. Призначення сигналів та слотів в Qt

5. Переваги і недоліки способів розміщення графічних елементів.

6. Модальні і немодальні діалоги.

7. Методи і повідомлення класу QMessageBox.

8. Одно- і багато віконні інтерфейси.

#### **Завдання.**

1. Напиcати програму, яка виводить у вікні ім'я та прізвище та виводить привітання

2. Створити у Qt Designer форму з полем для введення даних та кнопкою, при натисканні якої виводиться надпис із введеними даними.

3. Напиcати програму для введення даних у поля з назвами "Студент", "Дисципліна", "Оцінка" і запису значень у файл.

4. Напиcати програму для створення радіо кнопок і встановлення їх у стан, зчитаний із файлу.

5. Напиcати програму для створення списку вибору, значення списку зчитується із файлу.

6. Напиcати програму для створення графічного елементу QSpinBox, знчення якого

виводиться у текстовк поле.

7. Напиcати програму для створення форми із смугою меню**.**

8. Напиcати програму для створення діалогу QFileDialog і копіювання вибраного файлу у каталог tmp.

9. Напиcати програму з використанням класу QMessageBox для висвітлення інформаційного повідомлення у відповідь на клацання користувачем на одну із стандартних кнопок.

10. Напиcати програму, яка створює однодокументний інтерфейс для двох вікон.

11. Напиcати програму, яка створює багатодокументний інтерфейс для двох вікон і розміщує їх каскадним і плитковим способом.